# User Guide

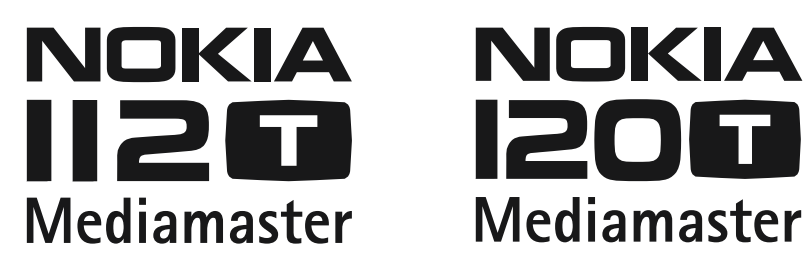

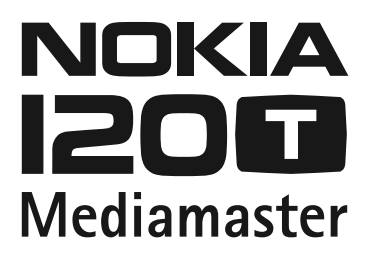

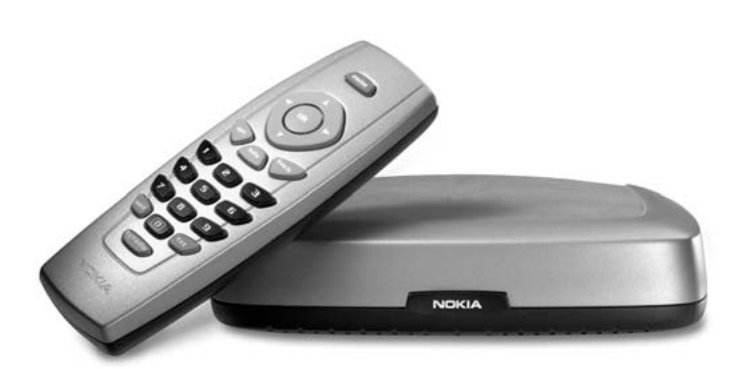

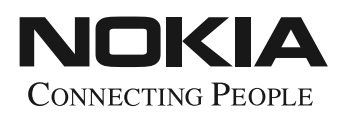

Download from Www.Somanuals.com. All Manuals Search And Download.

Nokia, Nokia Connecting People and Navi Bars are registered trademarks of Nokia Corporation. Other product and company names mentioned herein may be trademarks or trade names of their owners. Nokia operates a policy of continuous development. Therefore we reserve the right to make changes and improvements to any of the products described in this manual without any prior notice.

Copyright © 2004 Nokia. All rights reserved.

# $\epsilon$

# **Mediamaster 112 T & 120 T**

#### **Contents**

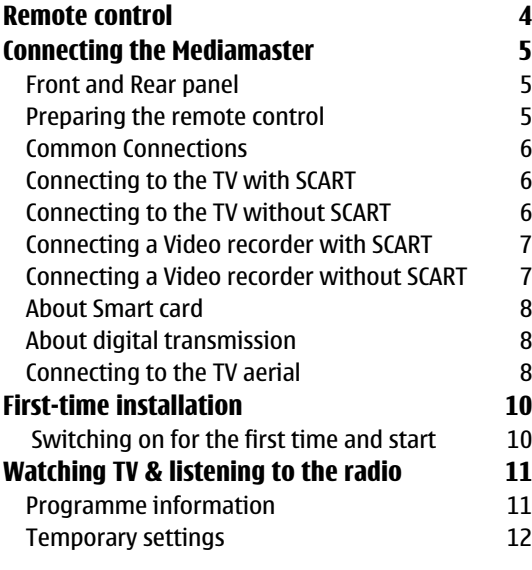

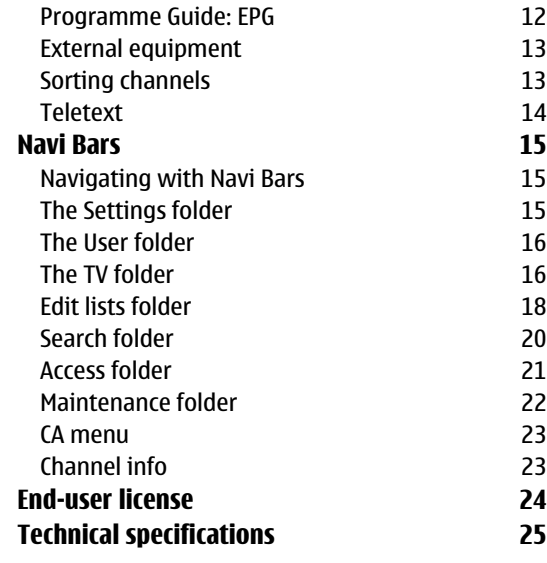

#### **Read this before using the Mediamaster**

- Do not use any power supply other than the original unit delivered with the Mediamaster.
- Allow 10 cm of space around the Mediamaster for sufficient ventilation.
- Do not cover the Mediamaster's ventilation openings with items such as newspapers, tablecloths, curtains, etc.
- Do not place the Mediamaster on top of a heat-emitting unit.
- Do not place naked flame sources, such as lit candles, on the Mediamaster.
- Use a soft cloth and a mild solution of washing-up liquid to clean the casing.
- Do not expose the Mediamaster to dripping or splashing liquids.
- Do not place any objects filled with liquids, such as vases, on the Mediamaster.
- To give your Mediamaster extra protection, e.g. during a thunderstorm, we recommend that you connect it via an external surge protection device.
- Do not connect or modify cables when the Mediamaster is plugged in.
- Do not remove the cover.
- Do not allow the unit to be exposed to hot, cold or humid conditions.
- Service should only be carried out at a Nokia Authorised Service Centre.
- Please note that the only way to isolate the Mediamaster completely from the mains supply is to unplug the power supply!

# **Remote control**

 $\ddot{\phantom{a}}$ 

This section describes how to operate the Mediamaster using the buttons on the remote control.

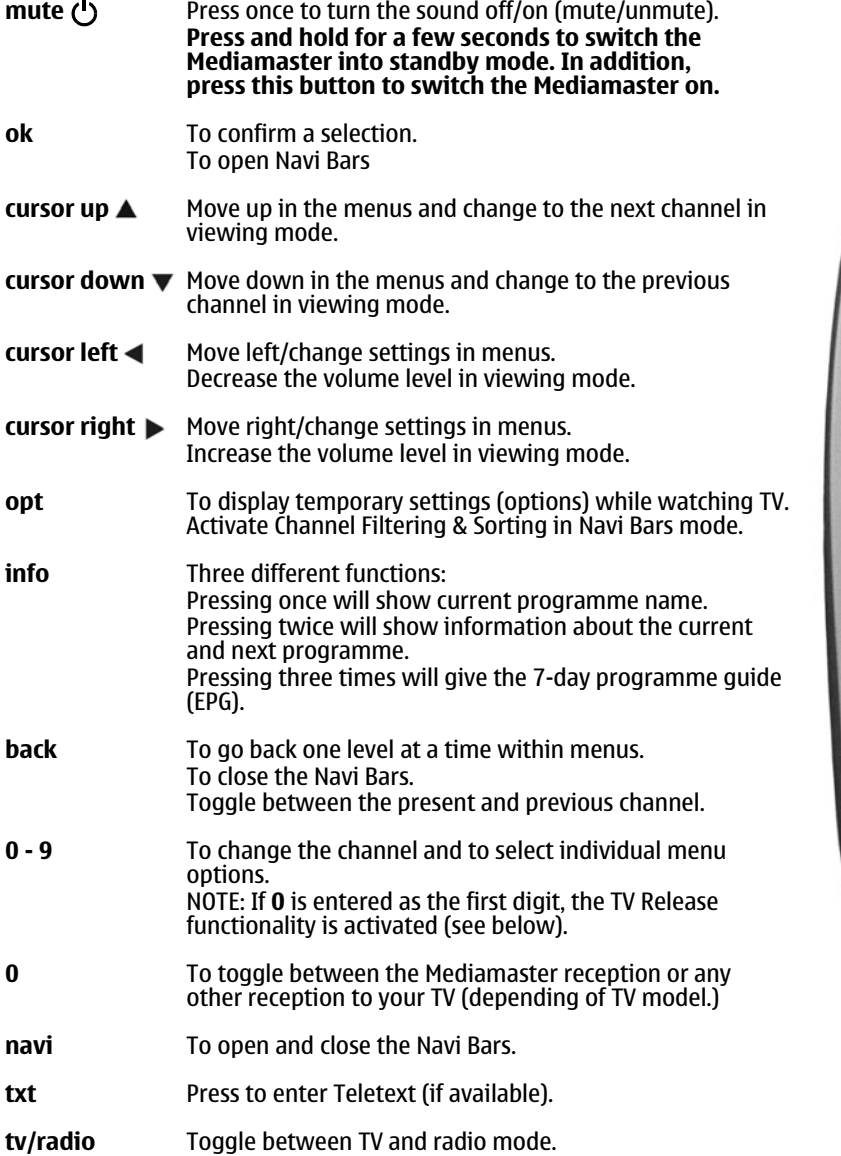

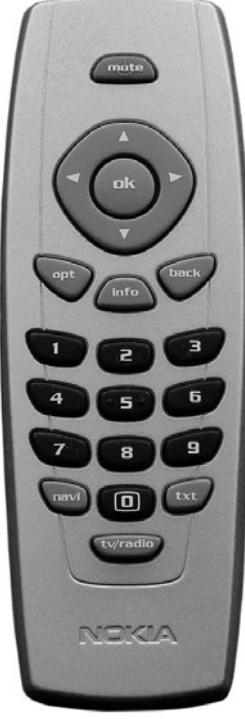

# **Connecting the Mediamaster**

# **Front and Rear panel**

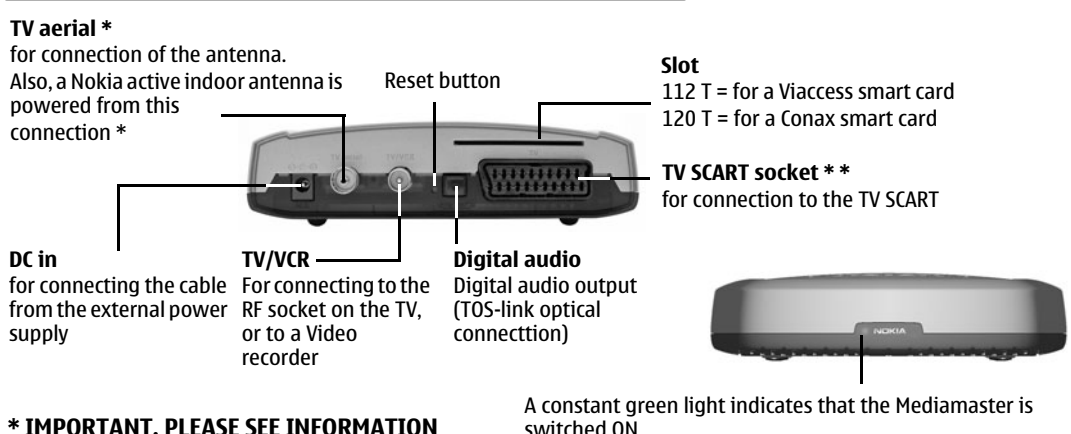

### **ON PAGE 9 HOW TO SWITCH OFF THE AN-TENNA POWER.**

switched ON.

A constant red light indicates standby mode. The light flashes red when commands from the remote control are received.

The light flashes green during software updates.

# **Connecting the Mediamaster**

The box for your Mediamaster should contain the following items:

- the Mediamaster
- a remote control with 2 AAA batteries
- a SCART cable (fully connected; 1.0 m)
- an Introduction Guide
- a separate power supply

### **Preparing the remote control**

- Remove the cover from the battery compartment at the bottom of the remote control.
- Insert the 2 AAA (1.5 V) batteries as shown in the diagram, taking care to observe the **+** and **-** markings indicated inside.
- Replace the cover.

#### **\* \* The TV SCART Socket**

When you connect other devices to this socket, always **use a fully connected** SCART cable like the one supplied. There are SCART cables available that do not have all the pins connected, which could reduce picture quality if you were to use them.

Power supply

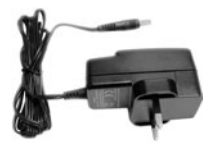

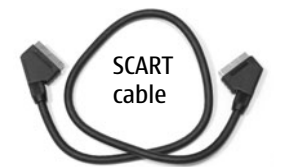

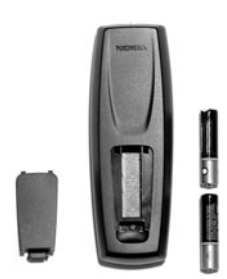

# **Common Connections**

In this section, you will see some of the most **common** ways to connect your equipment.

If you have problems with your connections and need help, contact **your retailer or Nokia Support**.

# **Connecting to the TV with SCART**

- Connect the antenna cable to the TV aerial input on the Mediamaster.
- Connect an RF cable from the TV/VCR output on the Mediamaster to the antenna input socket on the TV.
- Connect a SCART cable between the main SCART socket on the TV and the TV SCART socket on the Mediamaster.
- Switch on your TV, then plug in and switch on your Mediamaster.

**You may need to select the AV (SCART) channel on your TV to watch digital TV. In some cases, your TV will automatically select this channel when the Mediamaster is switched on.** 

**NOTE: The RF lead will need to be connected in order to watch analogue channels (the old 1, 2, 3, 4, 5)** 

**It is always advisable to consult the user guide that came with your TV.** 

# **Connecting to the TV without SCART**

- Remove the aerial lead from your TV and connect this to the TV aerial input socket on the Mediamaster.
- Connect an RF cable from the TV/VCR output on the Mediamaster to the RF input socket on the TV.
- Switch on your TV, plug in and switch on your Mediamaster.
- Select a programme number on the TV that is not currently used for other TV channels.
- Follow the instructions in your TV manual to tune the TV to the channel where you see the First-time installation menu from the Mediamaster.
- Follow the instructions in your TV manual to store this channel.
- When the First-time installation menu is visible, press the **ok** button on the Mediamaster's remote control to start the installation procedure.

If the picture quality is bad, you can later change the pre-defined UHF channel 43 to any other number between 21 and 69. You will also have to tune your TV to the same (= the new) channel number.

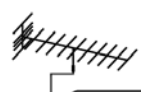

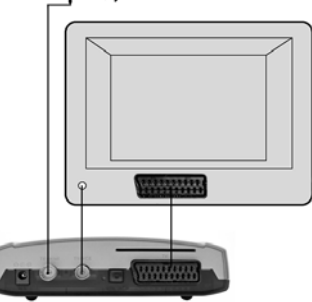

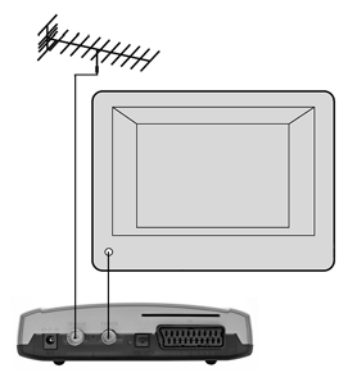

# **Connecting a Video recorder with SCART**

- Remove the aerial lead from your TV and connect this to the TV aerial input socket on the Mediamaster.
- Connect a SCART cable between the main SCART socket on the TV and the TV SCART socket on the Video.
- Connect an RF cable from the TV/VCR output on the Mediamaster to the RF input socket on the video.
- Connect an RF cable from the TV/VCR output on the video to the RF input socket on the TV.
- Connect a SCART cable between the SCART socket on the video and the SCART socket on the Mediamaster.
- Switch on your TV, then plug in and switch on your Mediamaster.
- On your VCR, there should be an AV select button. This mode should be selected to record digital TV.

#### **You may need to select the AV (SCART) channel on your TV. In some cases, your TV will automatically select this channel when the Mediamaster is switched on.**

**NOTE: In this set-up, your VCR has to be switched on or in standby mode to watch digital TV. To record a digital channel, you will need to select the AV (SCART) channel on your video.** 

**It is always advisable to consult the user guides that came with your video and TV.**

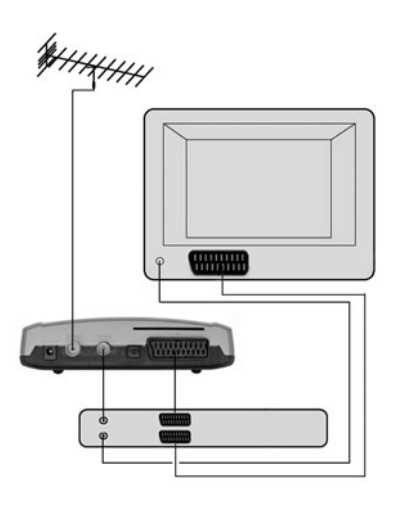

# **Connecting a Video recorder without SCART**

- Remove the aerial lead from your TV and connect it to the TV aerial input socket on the Mediamaster.
- Connect an RF cable from the TV/VCR output on the Mediamaster to the RF input socket on the video.
- Connect an RF cable from the TV/VCR output on the video to the RF input socket on the TV.
- Switch on your TV, then plug in and switch on your Mediamaster.
- Pick a spare channel on your VCR and tune this until you see a programme channel from the Mediamaster. Store this channel.

Select this channel on your video when you want to record a digital channel.

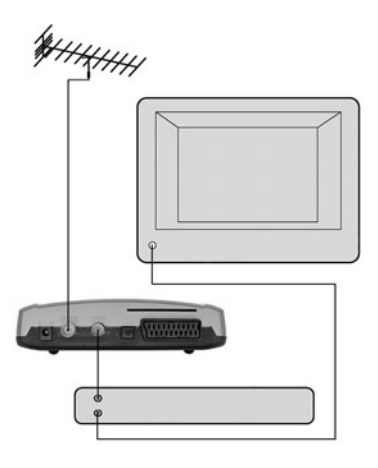

# **Connecting the Mediamaster**

### **About Smart card**

The **112 T** Mediamaster is equipped with a built-in decoder for the **Viaccess encryption system**.

The **120 T** Mediamaster is equipped with a built-in decoder for the **Conax encryption system**.

Insert a valid **smart card** fully into the slot on the back of the Mediamaster. The gold chip must face **downwards and inwards**.

# **Connecting a Hi-fi system**

It is possible to connect a TOS link cable from the Digital audio output on the Mediamaster to a Hi-fi system that is equipped with the corresponding audio input.

• Also use the TOS link Digital audio output for connection to an external Dolby digital/DTS decoder.

### **About digital transmission**

Digital Radio and TV signals can be blocked by buildings, mountains and the terrain. Depending on if the receiver is located in a valley, behind a mountain or in a concrete building, the quality of reception may vary considerably.

As with most other transmissions, bad weather affects reception quality.

### **Connecting to the TV aerial**

You can connect the Mediamaster to the following type of aerials:

#### **1. Standard outdoor aerial**

Where possible, use an outdoor roof aerial intended for receiving UHF/VHF channels (21-69).

Please note the following:

- In some blocks of flats, the roof-mounted aerial system includes a filter and channel selector. If so, the aerial may not work with the Mediamaster. Please consult your landlord.
- Many older roof-mounted aerials may only receive a limited number of channels, which results in it being difficult or even impossible to receive digital channels transmitted on higher frequencies. This problem can be solved by replacing the roof aerial.

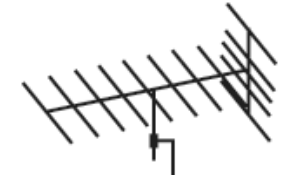

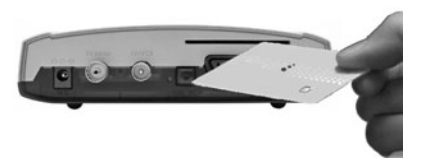

# **Connecting the Mediamaster & First-time installation**

- Some outdoor aerials are directed towards an analogue transmitter. The aerial must be directed towards a digital TV transmitter.
- It is not always advisable to position the aerial as high as possible. If problems arise, experiment with different aerial heights.

#### **2. Indoor and window-mounted aerials**

This type of aerial may be enough if the reception conditions are very good. When an indoor aerial is used, please note the following:

- Use an aerial for UHF/VHF channels (21-69), e.g., a directional aerial.
- Place the aerial by the window and direct it towards the TV transmitter, if possible.
- It is recommended that you use a Nokia active indoor aerial with a built-in amplifier to provide a stronger signal.

The strength of the TV signal varies according to reflections from e.g., buildings. The signal penetrates thick stone or concrete walls poorly. A wooden building, however, is not an insurmountable barrier for digital TV signals.

#### **The 5 V power for the active antenna**

The Nokia active indoor antenna must be powered with 5 V from the TV aerial connector on the rear of the Mediamaster.

If your Mediamaster is connected to a local antenna system, e.g. in a rented flat, the 5 V power might disturb the antenna system in the building when it is switched ON. You can switch OFF the 5 V from the TV menu.

# **First-time installation general information**

Once you have correctly connected the Mediamaster, you will also have to perform a "First-time installation." During this procedure, helpful information is displayed at the bottom of the menus.

The **ok** button always **confirms** a selection within these menus, and pressing it will take you to the next step in the installation process. However, sometimes more than one value has to be entered in a menu. Make all the necessary changes first.

Then, confirm them all simultaneously by pressing **ok**.

- You can always go back to the previous menu by pressing **back**.
- Use the **cursor up/down** buttons  $\blacktriangle \blacktriangledown$  to move upwards and downwards from one line to another.
- Use the **cursor left/right** buttons  $\blacktriangle$  to change settings.
- Use the number buttons on the remote control to enter numeric values.

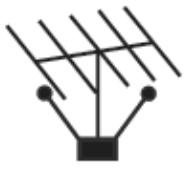

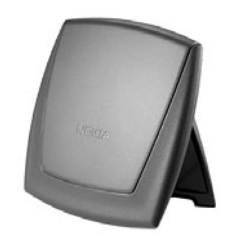

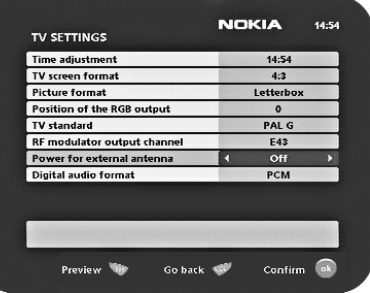

# **First-time installation**

# **Switching on for the first time and start**

- Plug in your Mediamaster and the "First-time installation" menu is shown.
- Press **ok** to continue with the channel search.

The menu will be shown as long as the Mediamaster is searching for TV and radio channels.

All channels found will be listed on the screen.

NOTE: the search procedure may take a few minutes. You can cancel the search at any time by pressing **ok**.

When the search procedure has ended, a message will tell you how many TV and radio channels have been found.

• Press **ok** to start watching digital TV channels.

If no TV channel is automatically shown after you have finished the installation procedure;

• Step up or down with the  $\nabla$   $\triangle$  buttons to select another channel.

GB 10

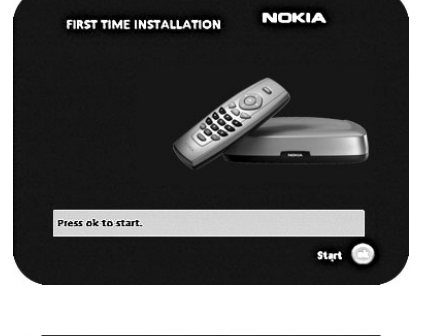

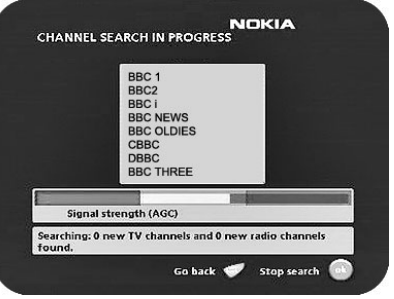

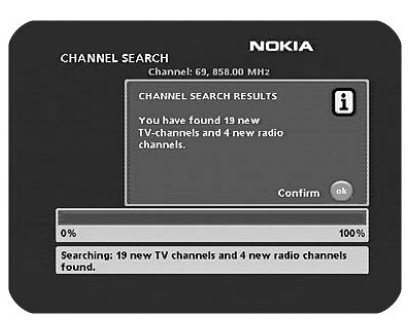

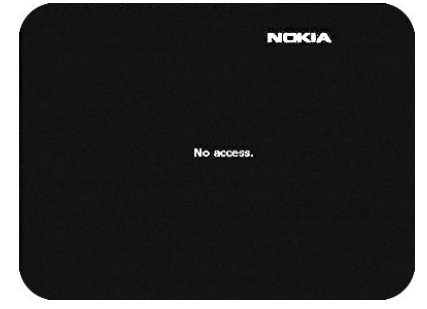

# **General information**

You can watch digital TV and listen to digital radio with this Mediamaster.

- If no TV channel is automatically shown after you have finished the installation procedure, press any of the **number buttons**, or step up and down with **cursor up/down** to select a channel.
- If that does not work, open the Navi Bars with any of the **ok** or **navi** buttons.
- Scroll to the TV channels folder and select a channel. For more information on Navi Bars, see page 14.

You can leave a menu at any time, without affecting the settings, by pressing the **back** button.

# **Programme information**

The Mediamaster can display information about TV and radio programmes that are currently being broadcast as well as those that will be broadcast next.

Some of the advanced functions described here can only be used if they are included in the programme information transmitted by the broadcasters.

When you change channels, a programme information banner is displayed for a few seconds. You can also press the **info** button while watching TV to display the banner.

The programme information may include:

- the current time
- a channel list
- the channel name and number
- the names of the current and next programmes
- the start and stop times of the current programme
- a bar indicating the elapsed time of the current programme
- the start and stop times for the next programme

By pressing **info** again, you will display the extended information banner. Use the **cursor left/right** button to switch between the current and next programme information.

If the text scrolls out of the reading region, use the **cursor up/ down** button to continue reading the next page.

Press **back** to continue watching TV/listening to radio.

When you are listening to a radio station and do not press any button on the remote control, the picture fades out after a while.

If the broadcaster is not transmitting programme information, the message "No information available" is shown.

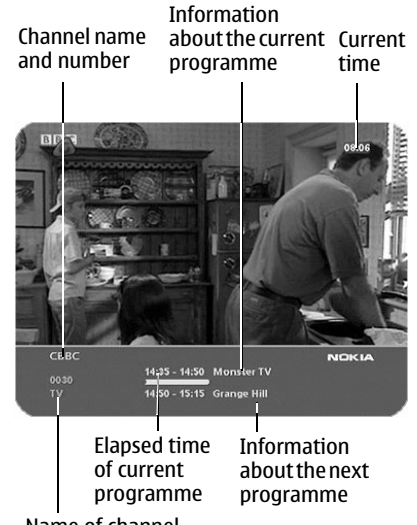

Name of channel list

# **Watching TV & listening to the radio**

### **Temporary settings**

By pressing **opt**, a menu appears that allows you to configure temporary settings for the channel you are currently watching. If you leave the channel and return to it later, your temporary settings will be deleted.

#### **Audio language**

When available, you can select from the different languages being broadcast.

#### **Subtitle language**

When available, you can select from different subtitle languages.

#### **Picture format**

If you do not have a Widescreen TV and the transmission is in widescreen, you can select Fullscreen or Letterbox to change the display format. Fullscreen will fill up the screen vertically but cut some information from the left and right sides of the picture.

Letterbox will give a complete picture, but leave black areas at the top and bottom.

• Press **opt** or **back** to return to TV/radio mode.

### **Programme Guide: EPG**

By pressing the **info** button **three times** while watching a channel you get access to the Mediamaster EPG (Electronic Programme Guide.)

In the EPG you will find information about the programmes for the current day and for the following seven days (provided that this information is included in the channel transmission from the distributor.)

You may also select the Type of programme you want information about, e. g. Movie, Sports or Music.

Use the **arrow** buttons to navigate within the guide.

Exit the guide by pressing the **info** or **back** button.

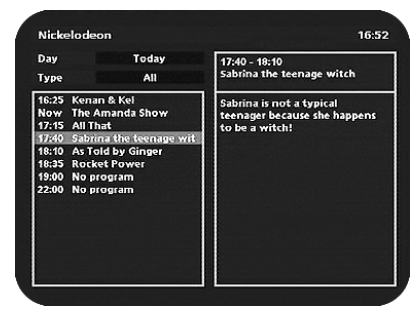

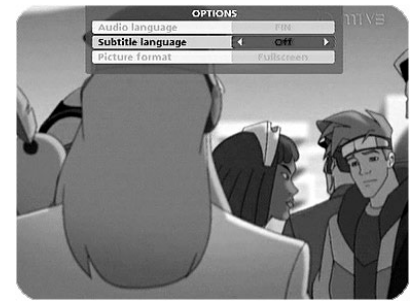

# **External equipment**

With the **0** (zero) button, you can toggle between externally connected equipment, e.g., a VCR (the VCR must be switched on.) This function may not be available on all TV and video models. **NOTE**: This is also only valid when the units are connected via SCART cables, not if they are connected by RF connection.

# **Sorting channels**

You can select how the channels shall be sorted in the TV and Radio folders.

When any of the TV or Radio folders are in focus in the Navi Bars, press the **opt** button on the remote control.

- Select to show the channels in **alphabetical** or **numerical** succession in the folders.
- Select the channel names you want to be shown in the TV/Radio folders.

**Free** channels = Only channels that does not need any smart card to be watched.

**All** channels = Smart card dependent channels + free channels.

Note! Sorting does not apply for Favourite folders.

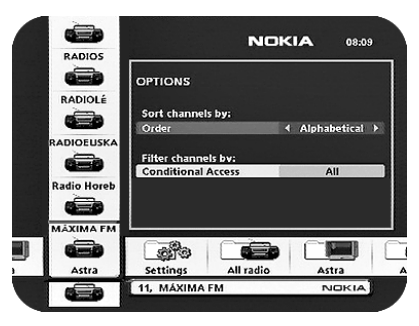

### **Teletext**

Pressing **txt** will open a teletext page, if teletext is transmitted for that channel. Select teletext pages using the number buttons on the remote control (Fig. 1).

You can also quickly move to the different page options shown on any page by pressing **cursor left/right**.

- Press **ok** on a highlighted page number to go to that page.
- By pressing "**0**" you can alter between the last two pages that you have most recently watched.
- Press **info** to hide everything on a teletext page apart from its headline (Fig. 2).
- Sometimes a teletext page may contain subpages. When subpages are available, they are numbered on the lower part of the screen (Fig. 3). To view a subpage, press **ok** when no page numbers have been highlighted. Move to the different subpages with **cursor left/right**.

**NOTE**: it may take some time before all of the subpages are available for selection.

• Press **txt/back** to return to TV/radio mode.

**Cursor up/down** will show the next or previous teletext page.

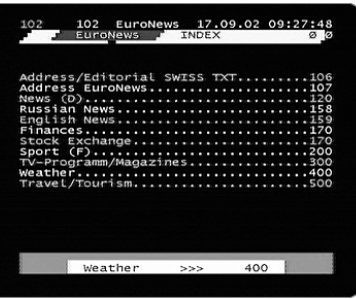

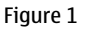

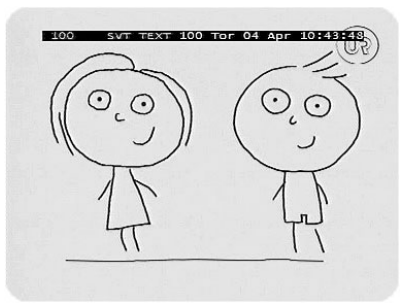

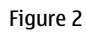

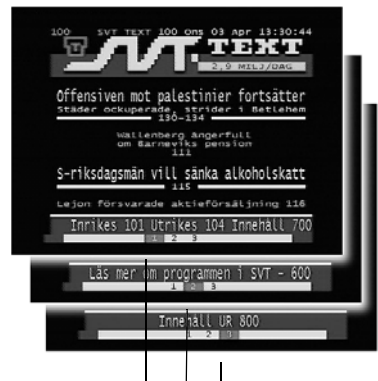

Figure 3. Subpage numbers

# **Navi Bars**

### **Navigating with Navi Bars**

Navi Bars are used for selecting TV/Radio channels and to enter menus in which you can perform different settings.

- 1. Display Navi Bars by pressing the **navi** or **ok** button; to hide them, press the **back** button.
- 2. When Navi Bars are displayed, you can move the folders in horizontal and vertical directions with the  $\blacktriangledown \blacktriangle \blacktriangle \blacktriangledown$  cursor buttons.

The horizontal row contains **folders**, e.g. All TV, All Radio and the Settings folder. Each folder contains one or more **bookmarks**.

- To move a folder into focus, use the  $\blacktriangleleft\blacktriangleright$  buttons.
- When a folder is in focus the bookmarks will be shown in the vertical row.
- You select a bookmark using the  $\nabla$  **A** buttons.
- To confirm the selection of, e.g., a TV channel or to open a bookmark, press the **ok** button.

Below the horizontal folder bar, there is an Information box for the currently highlighted bookmark.

When scrolling through TV or radio channels, the programmes can be marked with the following symbols in the Information box:

- $\ast$  = a new channel you have not yet visited
- $\infty$  = the channel is locked by the user
- $\infty$  = the channel is encrypted

**Info** displays extended information, if available, for a highlighted programme or function.

If you open the Navi Bars and do not press any buttons on the remote control, the Navi Bars will automatically close after half a minute.

### **The Settings folder**

Each of the bookmarks in the Settings folder contains **menus** from where you can change the settings of the Mediamaster.

For some of the menus, you will be asked to enter your access code.

**The access code is set to 1234 at the factory**.

The settings folders can not be deleted.

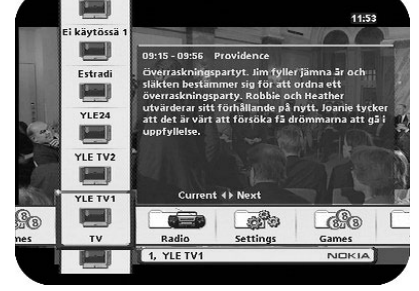

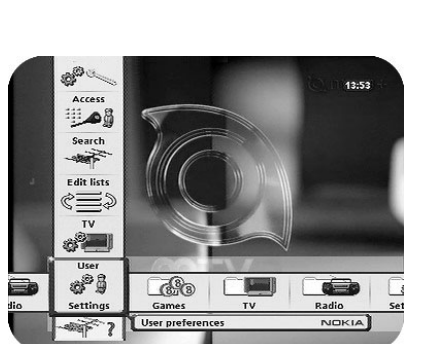

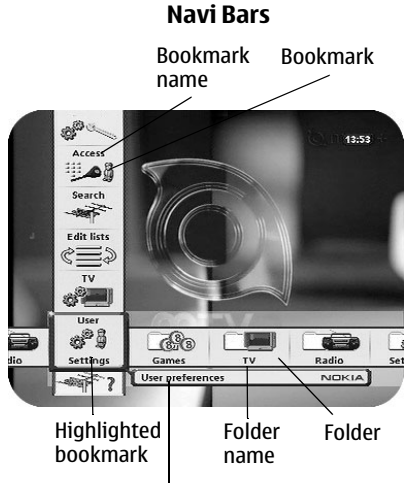

Information box

### **The User folder**

#### **Banner time out**

When you switch channels, an information banner will be shown for a few seconds. You can select the duration for which the banner will be shown.

#### **Volume bar time-out**

Select the duration for which the volume bar will be visible on the screen.

#### **Main subtitle language**

If you select the "Visible" option for subtitling and more than one language is available, you may select a main language.

#### **Main audio language**

If more than one audio language is transmitted, you may select the main language.

#### **Menu language**

Select the language that you would like the menus to be shown in.

#### **Channel list icons**

In order to make the bookmark lists for TV and Radio channels shorter, you can hide the icons and only show the channel names.

#### **Automatic channel update**

Select **On** if you want the Mediamaster to automatically search for and download new channels. However, this search procedure will only be performed on the specific transponder frequency from where you are currently watching a channel. To search and download new channels from all transponders on a specific satellite you have to make a separate new channel search.

#### **Hard-of-Hearing selection**

Some channels will transmit programmes that are automatically subtitled. Select **On** if you want the subtitling to be shown when it is included in the transmission.

### **The TV folder**

#### **Time adjustment**

The time is adjusted by using the  $\blacklozenge$  buttons,  $\pm 1/2$  an hour at a time. >>>>

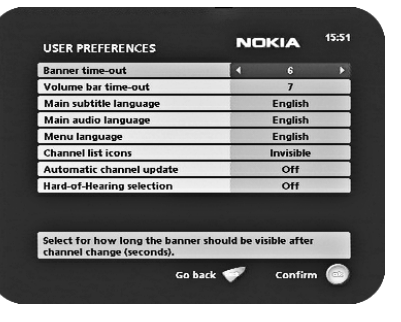

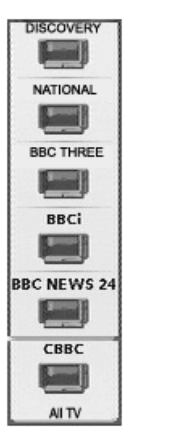

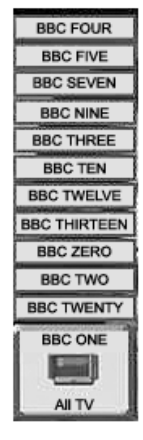

Visible icons invisible icons

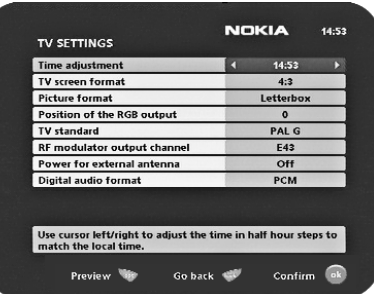

#### **TV screen format**

Select your TV screen format.

The 4:3 format is standard for most TV screens.

Select 16:9 for widescreen TV.

Press **opt** to get a TV programme in the background from which you can instantly watch the result of your choice.

#### **Picture format**

If you do not have a widescreen TV and the transmission is in widescreen, you can select Fullscreen or Letterbox to change the display format. Fullscreen will fill up the screen vertically but cut some information from the left and right sides of the picture.

Letterbox will give a complete picture, but leave black areas at the top and bottom.

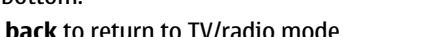

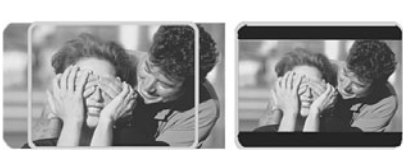

'Fullscreen' 'Letterbox'

#### • Press **back** to return to TV/radio mode.

#### **Position of the RGB output**

Adjust the horizontal position of the menus with the  $\blacklozenge$  buttons.

#### **TV standard**

When the Mediamaster is connected to the TV by an RF cable, you may need to select the correct TV standard system.

Select **PAL G** when the box is used outside the UK and France.

Select **PAL I** when the box is used inside the UK.

Select **SECAM** when the box is used in France.

#### **RF modulator output channel**

Select this option if you have to change the RF channel.

**NOTE:** Channel 43 is preset at the factory.

When you change the RF channel number, you must also change the TV to the same value otherwise you will not receive any picture or sound.

#### **Power for external antenna**

The Nokia active indoor antenna must be powered with 5 V from the TV aerial connector on the rear of the Mediamaster.

If your Mediamaster is connected to a local antenna system, e.g. in a rented flat, the 5 V power might disturb the antenna system in the building when it is switched ON. You can switch OFF the 5 V from the TV menu.

#### **Digital audio format**

PCM (Puls Code Modulation) is the default setting when no external decoder is connected (e. g. a Dolby surround decoder.)

Select any of the appropriate alternatives AC-3, DTS or "AC-3 & DTS" when an external decoder is connected.

# **Edit lists folder**

The TV folder may contain a lot of channels. By creating your own lists you can make it easier to handle channels. You can create and edit favourite channel lists in these menus.

#### **Select list**

If you have several lists and want to make changes in them, select which list by using the  $\blacklozenge$  buttons.

#### **Create list**

Create your own lists containing the channels you most frequently watch. Give each list a specific name, e.g., "News" or "Kids". The new lists you create will appear as a new **folder** in the horizontal part of the Navi Bars.

When a list is selected, you see only those channels defined in the list.

You can create separate lists for TV and radio channels.

#### **Enter the name of a list**

- Press the number button corresponding to the character you want: once for the first character, twice for the second and so on.
- Before entering the next character, wait for the short automatic delay before the cursor moves to the next character position.
- The available characters are listed below:

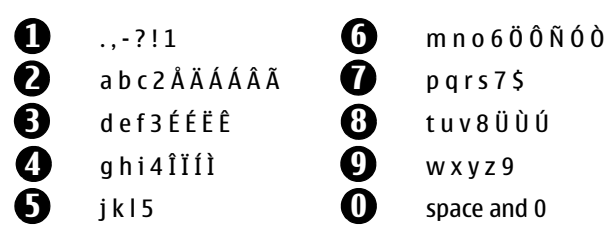

- Toggle between uppercase and lowercase letters with **opt**.
- To insert a space, press the number button **0**.
- If you make a mistake, you can remove characters by pressing **txt** as many times as needed.
- When you have given the list a name, press **ok**.
- Go to "Add/Delete Channels" to add channels to the list.

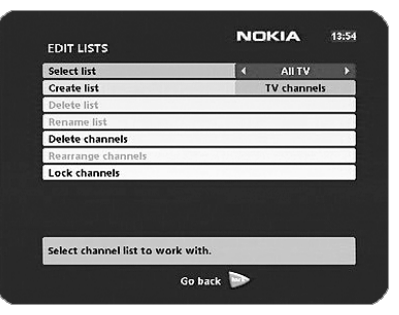

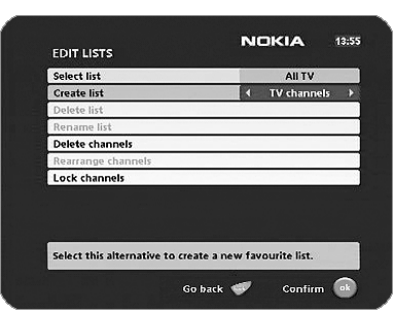

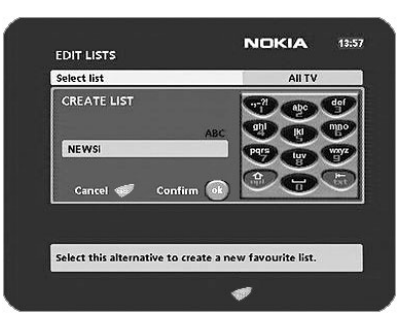

#### **Delete selected list**

If you want to completely delete a list, first select the list with the ◆ buttons on the line "Select list". Then, move down to "Delete selected list" and delete it.

#### **NOKIA**  $14:02$ **EDIT LISTS**  $\frac{s}{c}$ **DELETE LIST** ? c Confirm deletion of "News E Ŀ h Go back <a> Delete ok Select this alternative to delete favourite list "News".

#### **Rename selected list**

Give the list a new name. Refer to "Create list" on the previous page.

#### **Add/Delete channels**

From this menu, you add and remove the channels in your lists.

A channel is added or removed from the list by pressing **info**. The square on the righthand side of a line will be empty to denote a removed channel, and will contain an " $\sqrt{ }$ " for added channels. Three different symbols can be shown next to the channel name:

 $\ast$  for a new channel you have not previously visited,  $\otimes$  for a channel locked by the user and  $\odot$  for an encrypted channel.

- Move to the desired channel(s) with the  $\blacktriangleleft\blacktriangleright$  buttons.
- Press **opt** if you want to preview the channel.
- Add/remove a channel by pressing **info**.
- When you are ready, confirm the selections and exit the menu by pressing **ok**.

#### **Rearrange channels**

This lets you arrange the order of the channels within your lists.

- With the  $\blacktriangleright$  button, mark the channel you want to move to a new position.
- Move the channel to the desired position with the  $\nabla$   $\triangle$  buttons, then press the  $\blacktriangleleft$  button.

Press **ok** to confirm the new position.

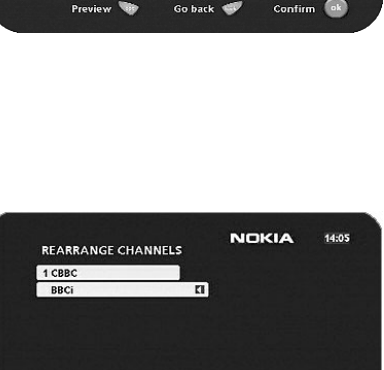

Move "BBCi" by pressing cursor up/down.

Go back

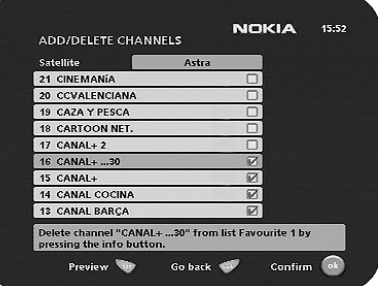

Confirm

# **Navi Bars**

#### **Lock channels**

To open this menu, you will be asked to enter your access code.

#### **The access code is set to 1234 at the factory.**

You can lock (and later unlock) channels on any of the lists in order to prevent your children from watching them, etc.

- Select the channel you want to lock and press **info**. Repeat the procedure for each channel you want to lock.
- Press **opt** if you want to preview the channel.
- Press **ok** to confirm.

A locked channel will be marked with an " $\otimes$ " symbol.

You must enter your access code before you can watch a locked channel.

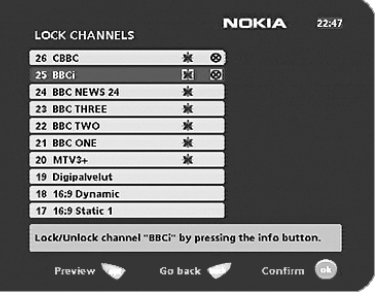

# **Search folder**

When you want to search for channels at a later time.

A channel search procedure can be performed in different ways: Automatic, Manual or Advanced manual search.

#### **Automatic search**

• Highlight the line and press **ok** to start searching for channels.

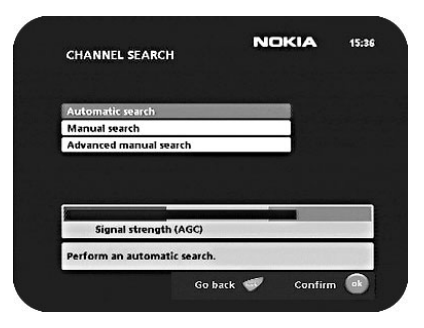

#### **Manual search**

**Channel**: Select the channel you want to search for. **Network search**: Select "Yes" if you want to search on all of the transmitters connected to a specific network. Press **ok** to start searching for channels.

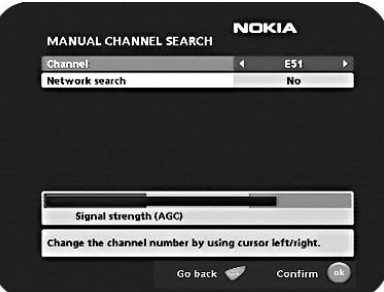

# **Navi Bars**

#### **Advanced manual search**

You can use this menu if you are looking for some "specific" channels (i.e., non-DVB standard channels) that are easier to find once you have entered the necessary PID settings here.

**Channel:** Select the channel you want to search for.

**Network search**: Select "Yes" if you want to search on all of the transmitters connected to a specific network.

**PID Video:** Enter the PID (Packet Identifier) for the video signal.

**PID Audio:** Enter the PID for the audio signal.

**PID PCR:** Enter the PID for the PCR (Programme Clock Reference).

• Press **ok** to tune with the specified values.

Channels created with an advanced manual search will get an automatically generated name, e.g., P0001 for the first channel, P0002 for the second, etc.

• Press **ok** to save the new channel or **back** if you do not want to save it.

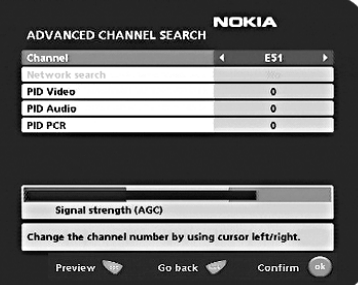

### **Access folder**

#### **Receiver lock**

To open this menu, you will be asked to enter your access code.

#### **The access code is set to 1234 at the factory.**

If you select "Yes", you will have to enter the access code every time you start the Mediamaster from standby.

#### **Age rating control**

If you want everybody to have access to all available types of programmes, select "No".

If you select "Yes", you may block programmes unsuitable for children.

#### **Age Limit**

Select an age limit between 3 and 18 years on the line that appears.

**NOTE:** you should be aware that not all service providers have the necessary codes for these functions implemented in their transmissions.

#### **Change access code**

#### **You can change the access code from the standard factory setting of 1234.**

**NOTE: do not forget your access code as without it, you will not have access to any of the functions that require the code. If you should forget it, please contact Nokia Support for help.**

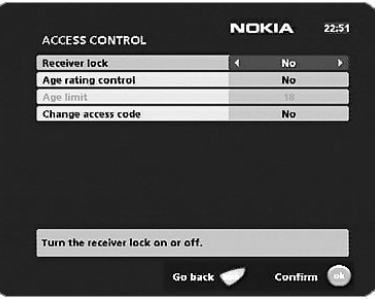

### **Maintenance folder**

#### **System Information**

When you enter the Maintenance folder, you will find general information about which hardware and software version your Mediamaster is running on.

#### **Reinstall**

**Only** use this option if you have to start the complete installation procedure from scratch. If you continue from here, **all** your previous settings, access code and favourite channels, etc. will be erased.

#### **If you do not want to reinstall, you can leave this menu when the warning is displayed by pressing "back".**

#### **SW update**

Your Mediamaster will advise you from time to time of any new software upgrades using information sent by TV broadcasters through your aerial.

This will appear as a message on your TV screen asking you to press **ok** to start the download. You are strongly advised to accept the download as this might enable you to receive new features and/or services that may be available to you. You can choose to postpone the download for a more convenient time by pressing the back button. The message will appear again provided that the software is still being broadcast.

#### **NOTE: These messages will only appear if your Mediamaster has been switched on from Standby.**

It is advisable to put your Mediamaster into standby when not in use.

After downloading a new software version, **all** your previous settings, access code and favourite channels, etc. will be erased.

**NOTE:** It may take a while to complete the update.

NEVER turn off the Mediamaster, never use the remote control or disconnect the antenna cable during the download procedure as this will damage the software and the receiver **will have to be sent in for service.**

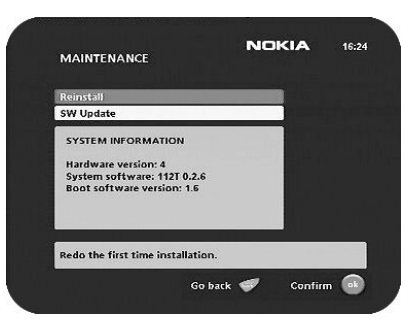

# **Navi Bars**

### **CA menu**

Information concerning the Conax/Viaccess smart card will be shown in this menu.

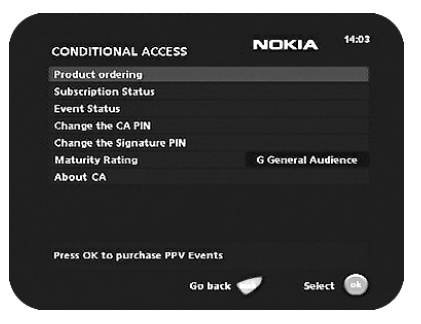

# **Channel info**

Select this folder, press **ok** and you will receive channel information about frequency, symbol rate, etc. The information is given for the channel you are currently watching.

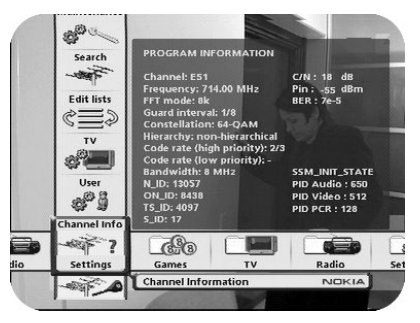

# **Nokia Mediamaster software end-user license**

IMPORTANT: READ CAREFULLY BEFORE OR USING THE SOFTWARE NOKIA CORPORATION, NOKIA CORPORATION MULTIMEDIA END-USER SOFTWARE AGREEMENT

This Software Agreement ("Agreement") is between You (either an individual or an entity), the End User, and Nokia Corporation, Nokia Corporation Multimedia ("Nokia"). The Agreement authorizes You to use the Software specified in Clause 1 below and which is included in this Nokia digital TV receiver. This is an agreement on end-user rights and not an agreement concerning sale.

Read this Agreement carefully before using the Software. By using this Nokia digital TV receiver, You agree to the terms and conditions of this Agreement. If You do not agree to all of the terms and conditions of this Agreement, return this Nokia digital TV receiver and accompanying documentation to the place of purchase. YOU AGREE THAT YOUR USE OF THE SOFTWARE ACKNOWLEDGES THAT YOU HAVE READ THIS AGREEMENT, UNDERSTAND IT, AND AGREE TO BE BOUND BY ITS TERMS AND **CONDITIONS** 

 1. SOFTWARE. As used in this Agreement, the term "Software" means, collectively: (i) the software product identified above (ii) digital images, stock photographs, clip art, or other artistic works ("Stock Files") (iii) related explanatory written materials and any other possible documentation related thereto ("Documentation"); (iv) fonts, and (v) upgrades, modified versions, updates, additions, and copies of the Software, if any, licensed to You by Nokia under this Agreement.

2. END-USER RIGHTS AND USE. Nokia grants to You non-exclusive, nontransferable end-user rights to use the Software on this Nokia digital TV receiver only.

3. LIMITATIONS ON END-USER RIGHTS. You may not copy, distribute, or make derivative works of the Software except as follows:

(a) You may transfer all your rights to the Software at the same time as You transfer this Nokia digital TV receiver on a permanent basis, provided that You transfer this Nokia digital TV receiver and all copies of the related Documentation, do not retain any copies by yourself, and the recipient agrees to the terms and conditions of this Agreement.

(b) You may not use, modify, translate, reproduce, or transfer the right to use the Software or copy the Software except as expressly provided in this Agreement.

(c) You may not resell, except as set forth in clause 3 (a), sublicense, rent, lease, or lend the Software.

(d) You may not reverse engineer, decompile, disassemble, or otherwise attempt to discover the source code of the Software (except to the extent that this restriction is expressly prohibited by law) or create derivative works based on the Software.

(e) Unless stated otherwise in the Documentation, You shall not display, modify, reproduce, or distribute any of possible the Stock Files included with the Software. In the event that the Documentation allows You to display the Stock Files, You shall not distribute the Stock Files on a stand-alone basis, i.e., in circumstances in which the Stock Files constitute the primary value of the product being distributed. You should review the "Readme" files (if any) associated with such Stock Files that You use to ascertain what rights You have with respect to such materials. Stock Files may not be used in the production of libelous, defamatory, fraudulent, infringing, lewd, obscene, or pornographic material or in any otherwise illegal manner. You may not register or claim any rights in the Stock Files or derivative works thereof.

(f) You agree that You shall only use the Software in a manner that complies with all applicable laws in the jurisdiction in which You use the Software, including, but not limited to, applicable restrictions concerning copyright and other intellectual property rights.

4. COPYRIGHT. The Software and all rights, without limitation including proprietary rights therein, are owned by Nokia and/or its licensors and affiliates and are protected by international treaty provisions and all other applicable national laws of the country in which it is being used. The structure, organization, and code of the Software ae the valuable trade secrets and confidential information of Nokia and/or its licensor and affiliates. You must not copy the Software

5. COMMENCEMENT & TERMINATION. This Agreement is effective from the first date You use this Nokia digital TV receiver. You may terminate this Agreement at any time by returning, at Your own costs, this Nokia digital TV receiver, and all related materials provided by Nokia. Your end-user rights automatically and immediately terminate without notice from Nokia if You fail to comply with any provision of this Agreement. In such an event, You must immediately return at Your own cost, this Nokia digital TV receiver, and all related material to the place of purchase.

6. NO OTHER OBLIGATIONS. This Agreement creates no obligations on the part of Nokia other than as specifically set forth herein.

7. LIMITATION OF LIABILITY. TO THE MAXIMUM EXTENT PERMITTED BY APPLICABLE LAW, IN NO EVENT SHALL NOKIA, ITS EMPLOYEES OR LICENSORS OR AFFILIATES BE LIABLE FOR ANY LOST PROFITS, REVENUE, SALES, DATA, OR COSTS OF PROCUREMENT OF SUBSTITUTE GOODS OR SERVICES, PROPERTY DAMAGE, PERSONAL INJURY, INTERRUPTION OF BUSINESS, LOSS OF BUSINESS INFORMATION, OR FOR ANY SPECIAL, DIRECT, INDIRECT, INCIDENTAL, ECONOMIC, COVER, PUNITIVE,

SPECIAL, OR CONSEQUENTIAL DAMAGES, HOWEVER CAUSED AND WHETHER ARISING UNDER CONTRACT, TORT, NEGLIGENCE, OR OTHER THEORY OF LIABILITY ARISING OUT OF THE USE OF OR INABILITY TO USE THE SOFTWARE, EVEN IF NOKIA OR ITS LICENSORS OR AFFILIATES ARE ADVISED OF THE POSSIBILITY OF SUCH DAMAGES. BECAUSE SOME COUNTRIES/STATES/JURISDICTIONS DO NOT ALLOW THE EXCLUSION OF LIABILITY, BUT MAY ALLOW LIABILITY TO BE LIMITED, IN SUCH CASES, NOKIA, ITS EMPLOYEES OR LICENSORS OR AFFILIATES' LIABILITY SHALL BE LIMITED TO U.S. \$50.

Nothing contained in this Agreement shall prejudice the statutory rights of any party dealing as a consumer. Nokia is acting on behalf of its employees and licensors or affiliates for the purpose of disclaiming, excluding, and/or restricting obligations, and liability as provided in this clause 7, but in no other respects and for no other purpose.

8. EXPORT CONTROL. The Software, including technical data, includes cryptographic software subject to export controls under the U.S. Export Administration Regulations ("EAR") and may be subject to import or export controls in other countries. The EAR prohibits the use of the Software and technical data by a Government End User, as defined hereafter, without a license from the U.S. government. A Government End User is defined in Part 772 of the EAR as "any foreign central, regional, or local government department, agency, or other entity performing governmental functions; including governmental research institutions, governmental corporations, or their separate business units (as defined in part 772 of the EAR) which are engaged in the manufacture or distribution of items or services controlled on the Wassenaar Munitions List, and international governmental organizations. This term does not include: utilities (telecommunications companies and Internet Service Providers; banks and financial institutions; transportation; broadcast or entertainment; educational organizations; civil health and medical organizations; retail or wholesale firms; and manufacturing or industrial entities not engaged in the manufacture or distribution of items or services controlled on the Wassenaar Munitions List.)" You agree to strictly comply with all applicable import and export regulations and acknowledge that You have the responsibility to obtain licenses to export, re-export, transfer, or import the Software. You further represent that You are not a Government End User as defined above, and You will not transfer the Software to any Government End User without a license.

9. CONTACT DETAILS. If You want to contact Nokia in respect of this Agreement, contact Nokia at the following address:

Nokia Corporation Multimedia

Keilalahdentie 2-4, P.O. Box 226 FIN-00045 Nokia Group, Finland Tel. +358 7180 08000

10. APPLICABLE LAW & GENERAL PROVISIONS.

This Agreement is governed by the laws of Finland. All disputes arising from or relating to this Agreement shall be settled by a single arbitrator appointed by the Central Chamber of Commerce of Finland. The arbitration procedure shall take place in Helsinki, Finland in the English language. If any part of this Agreement is found void and unenforceable, it will not affect the validity of the balance of the Agreement, which shall remain valid and enforceable according to its terms. This Agreement may only be modified in writing by an authorized officer of Nokia.

This is the entire agreement between Nokia and You relating to the Software, and it supersedes any prior representations, discussions, undertakings, enduser agreements, communications, or advertising relating to the Software.

# **Technical specifications**

#### **Transmission Standards** DVB, MPEG 2

#### **RF Input Modulator Output**

#### **Front panel**

One LED indicator

#### **External power supply**

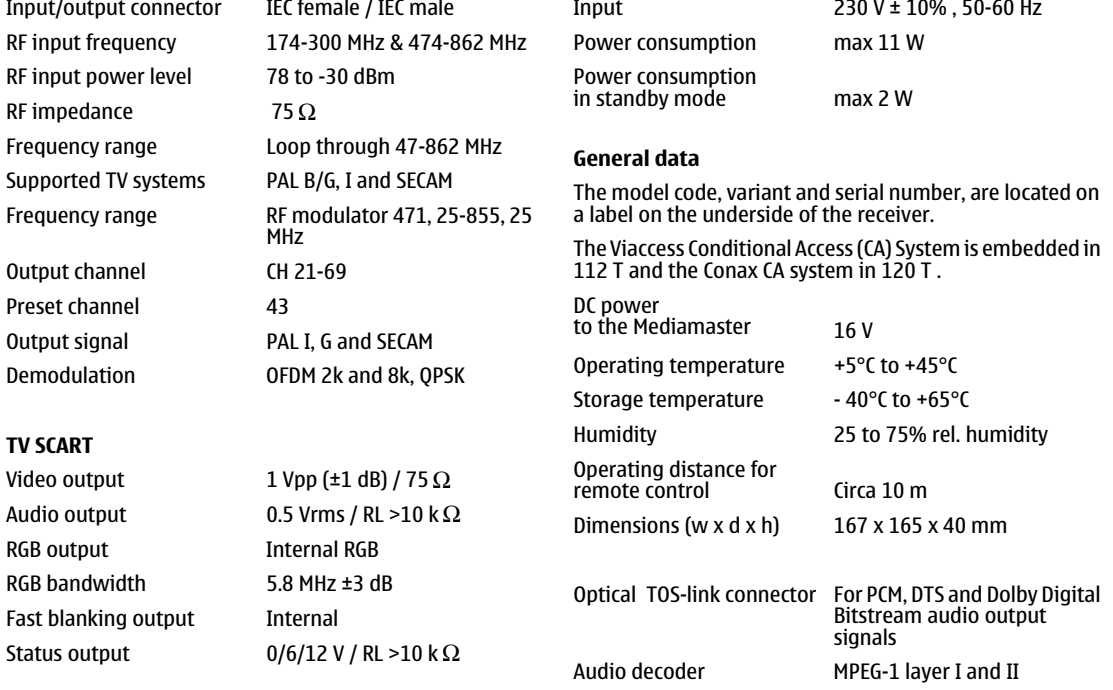

Nokia is a registered trademark of Nokia Corporation www.nokia.com

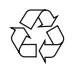

Free Manuals Download Website [http://myh66.com](http://myh66.com/) [http://usermanuals.us](http://usermanuals.us/) [http://www.somanuals.com](http://www.somanuals.com/) [http://www.4manuals.cc](http://www.4manuals.cc/) [http://www.manual-lib.com](http://www.manual-lib.com/) [http://www.404manual.com](http://www.404manual.com/) [http://www.luxmanual.com](http://www.luxmanual.com/) [http://aubethermostatmanual.com](http://aubethermostatmanual.com/) Golf course search by state [http://golfingnear.com](http://www.golfingnear.com/)

Email search by domain

[http://emailbydomain.com](http://emailbydomain.com/) Auto manuals search

[http://auto.somanuals.com](http://auto.somanuals.com/) TV manuals search

[http://tv.somanuals.com](http://tv.somanuals.com/)